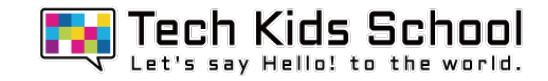

# 15.マジックバトルゲームを作ろう!

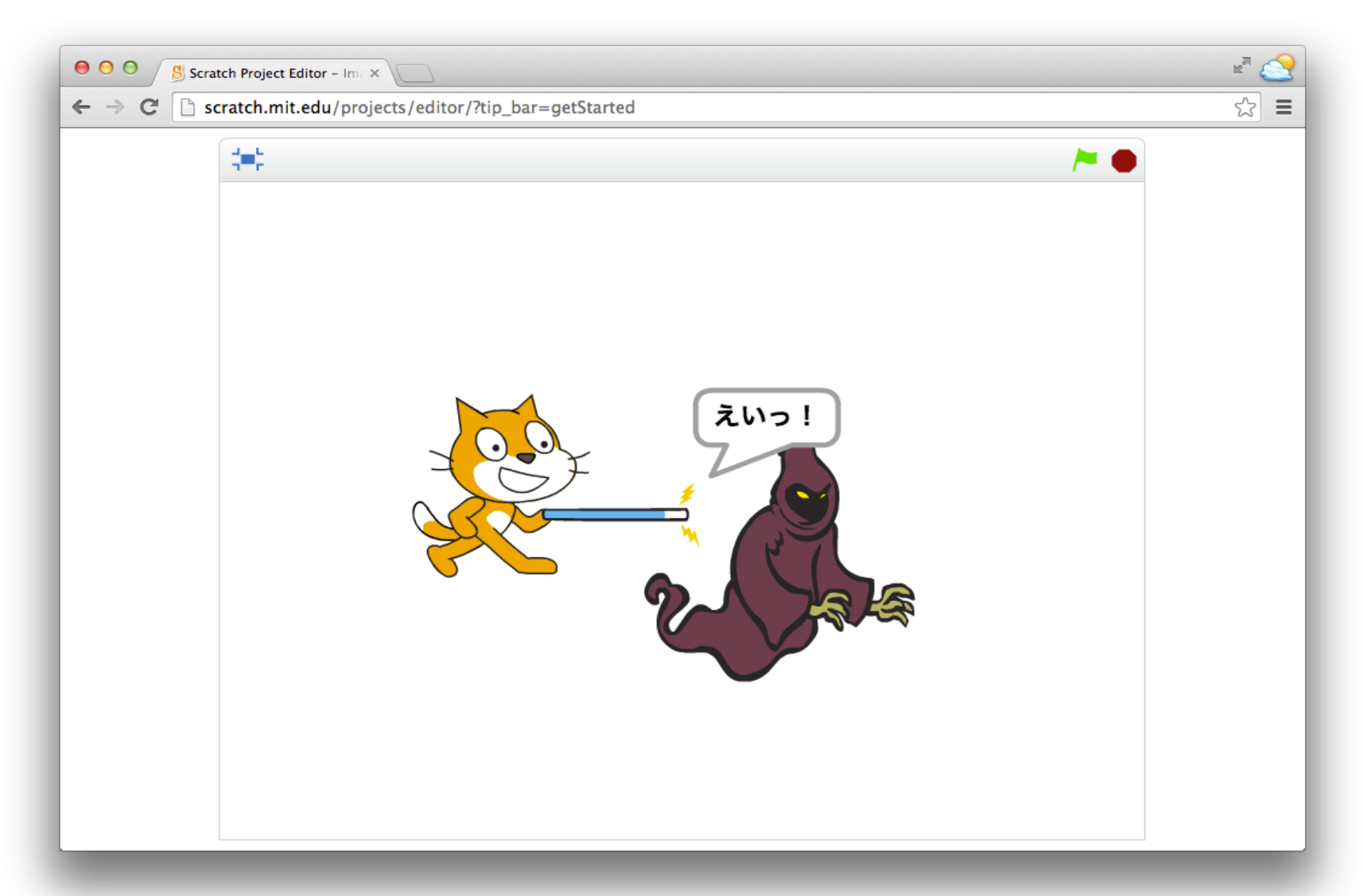

2 ネコがいる画面を出そう

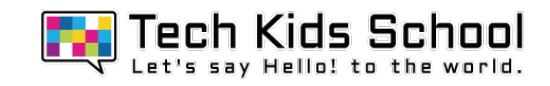

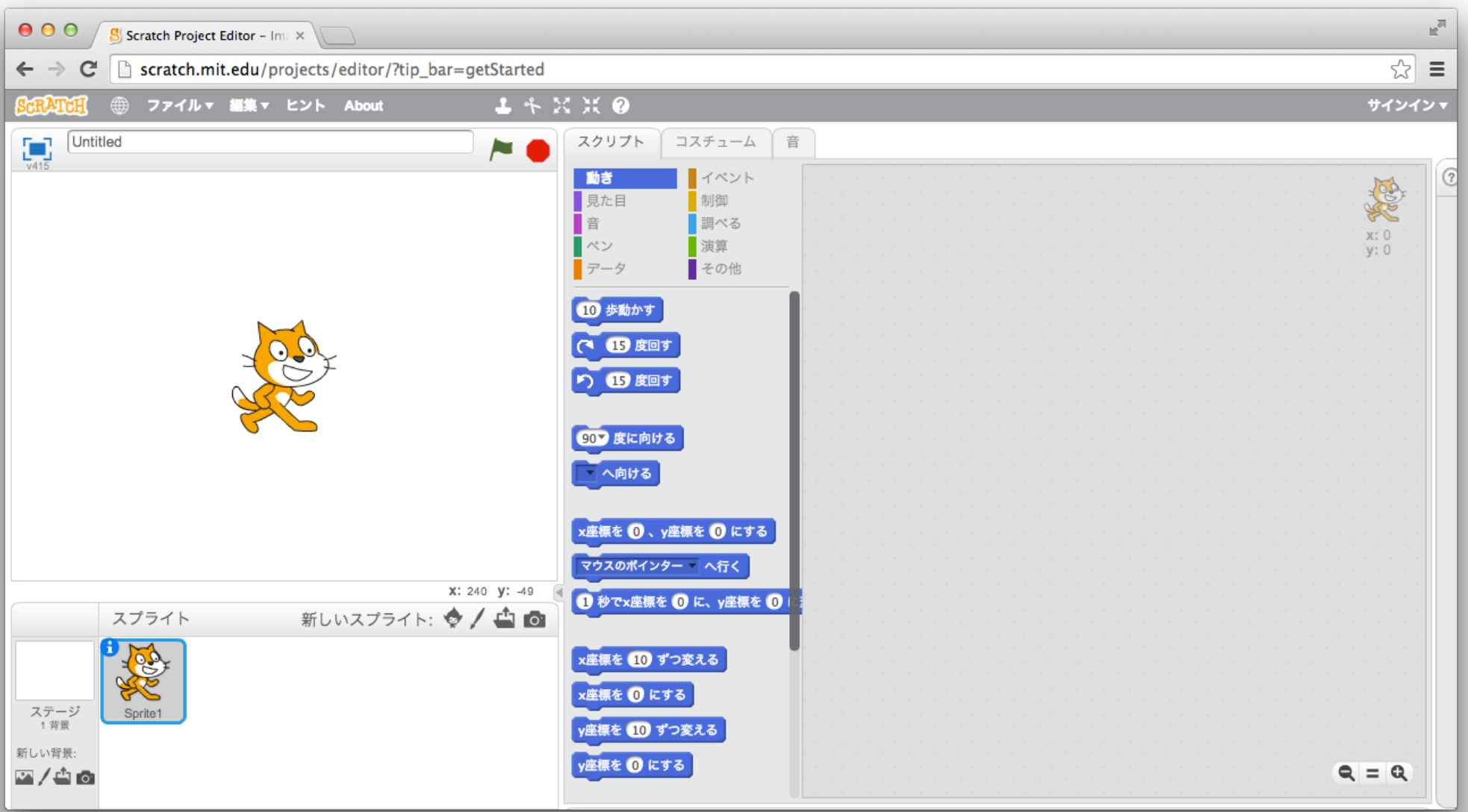

3 スプライトを追加しよう

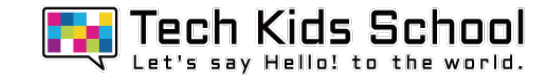

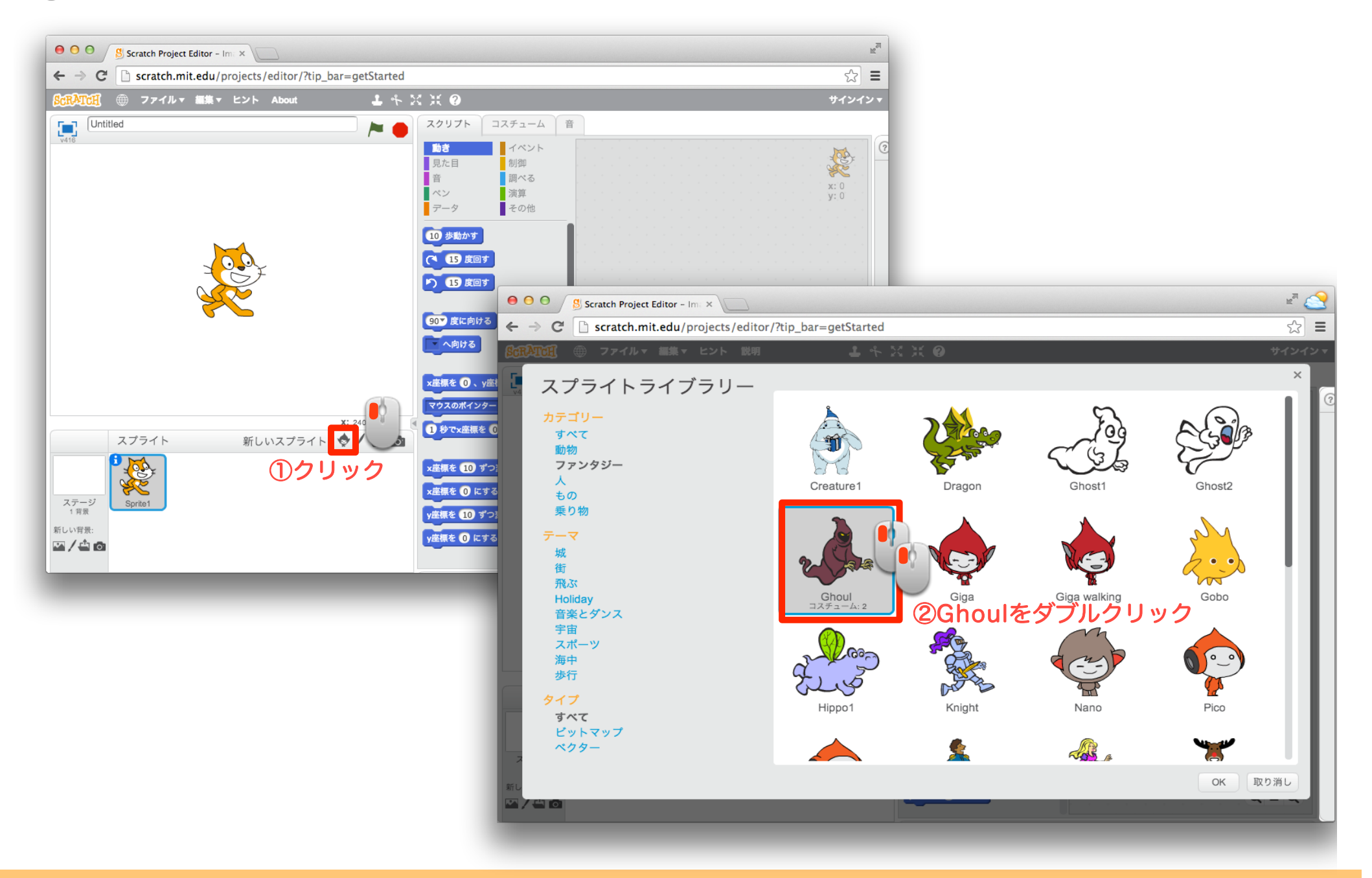

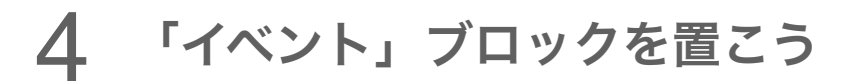

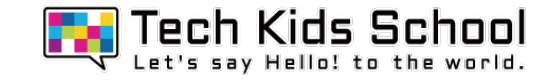

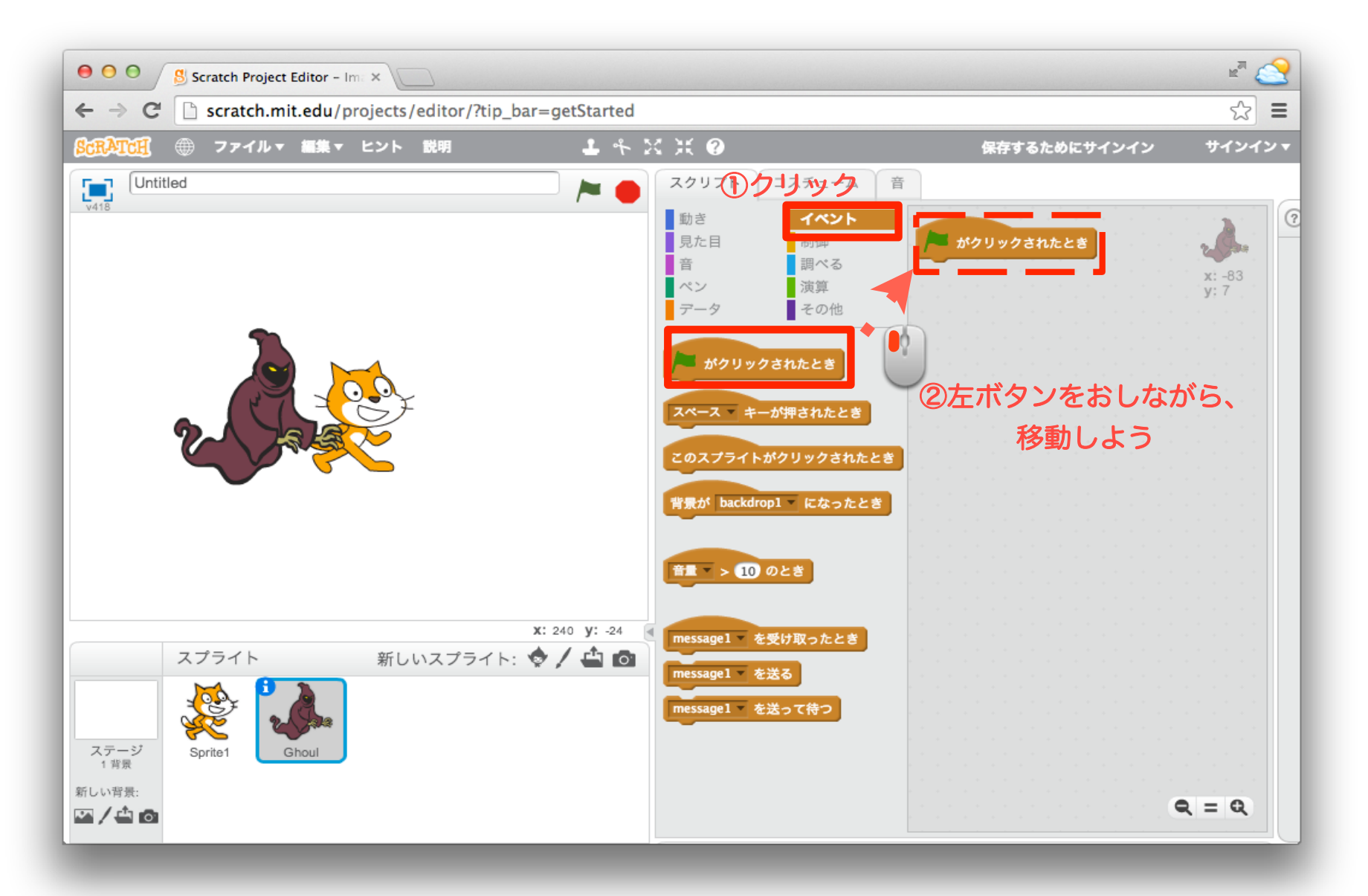

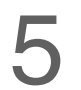

5 「見た目」ブロックを組み合わせよう

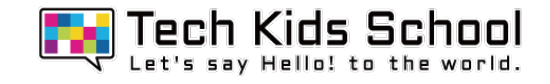

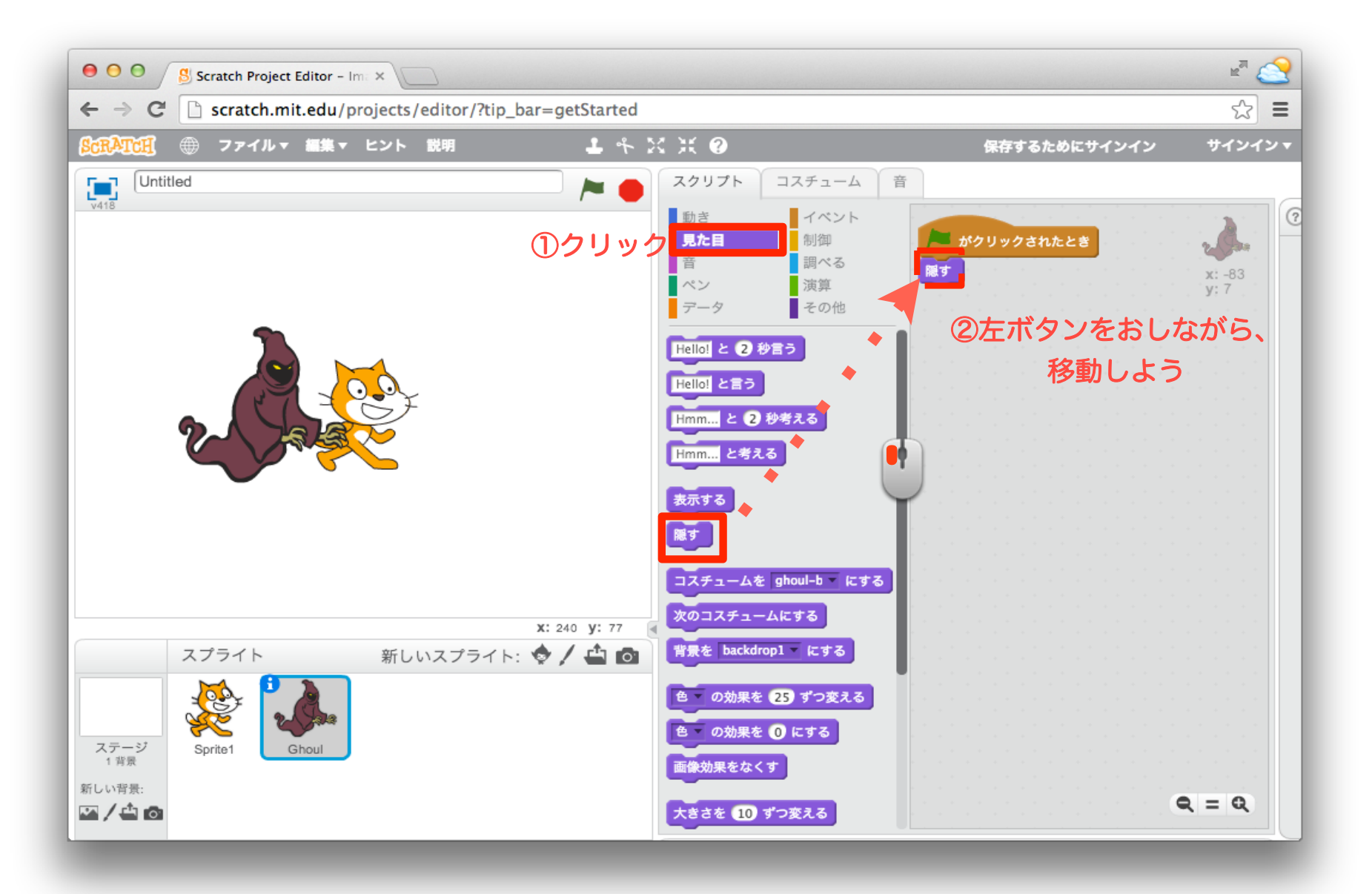

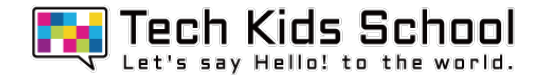

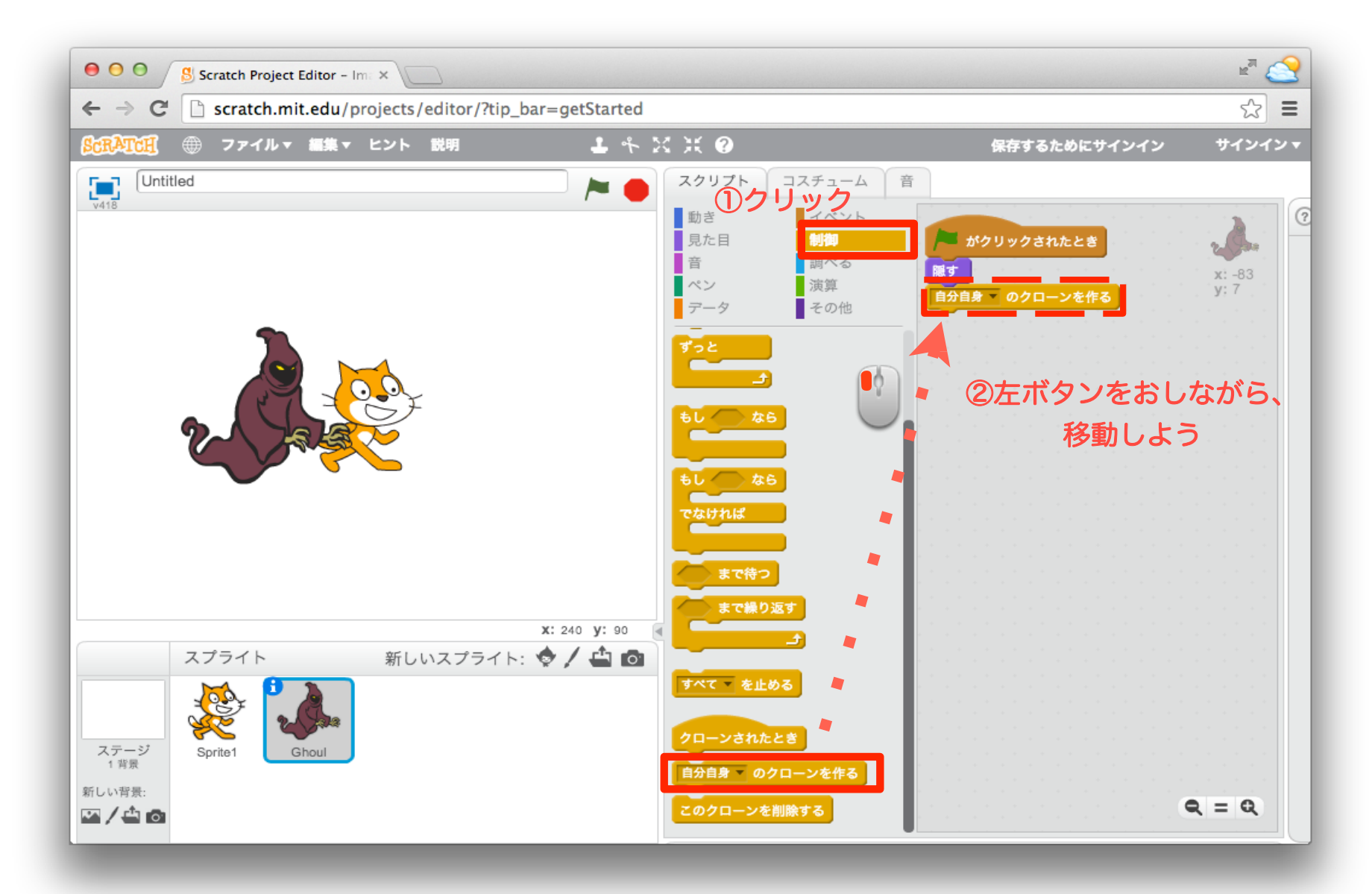

6 「制御」ブロックを組み合わせよう

「制御」ブロックを置こう

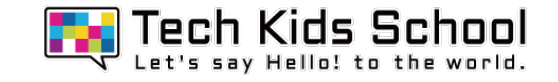

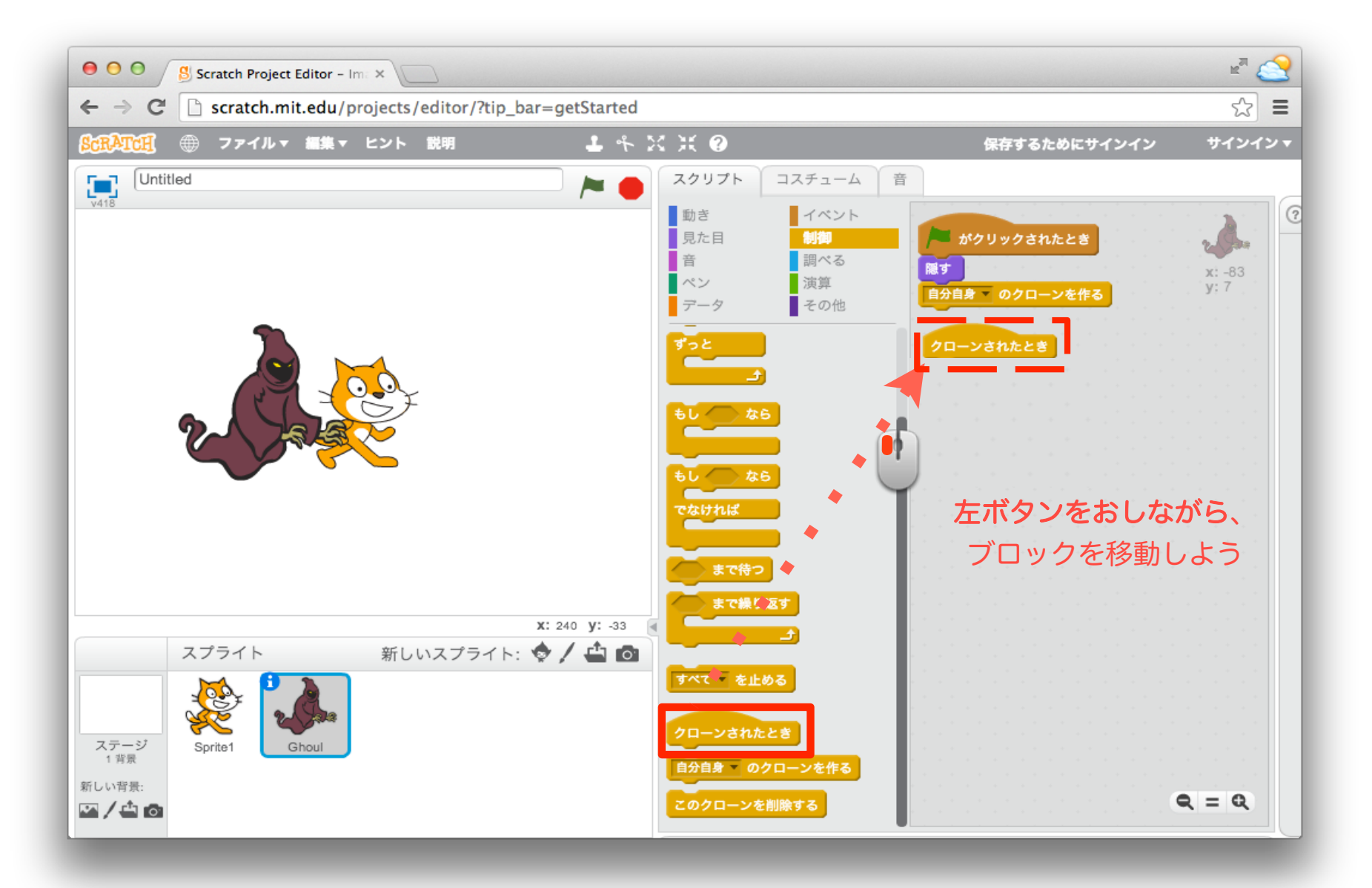

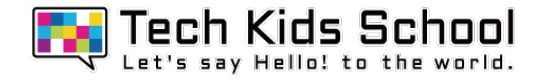

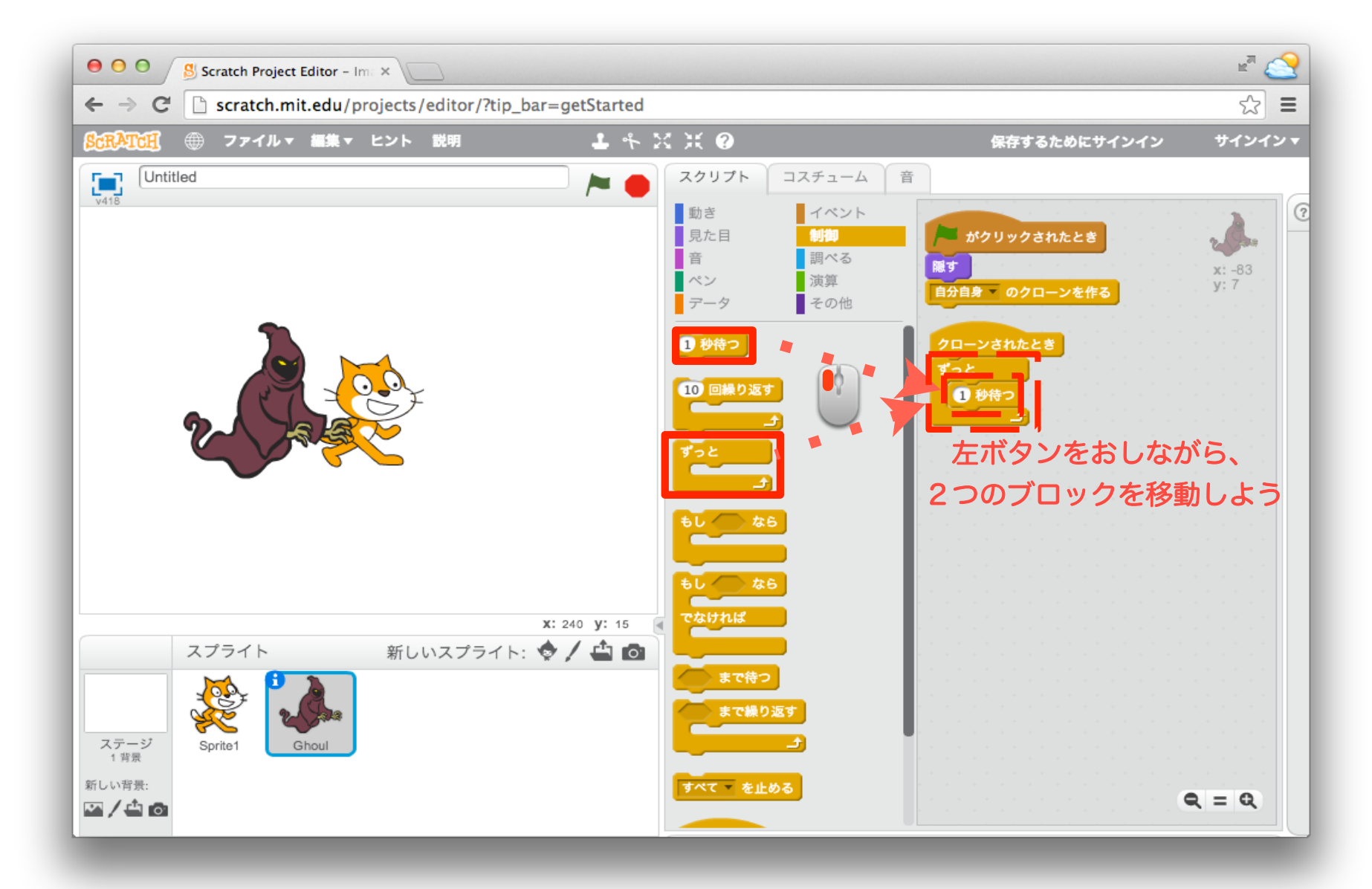

8 「制御」ブロックを組み合わせよう

![](_page_8_Picture_0.jpeg)

今回学ぶ「制御」ブロックは、黄色の上の2つのブロックだよ! このブロック を使うと、スプライトをコピーをすることができて、 コピーできたスプライトを 自由に動かすことが出来るんだ!

![](_page_9_Picture_0.jpeg)

![](_page_9_Picture_1.jpeg)

![](_page_9_Figure_2.jpeg)

「演算」ブロックを置こう

![](_page_10_Picture_1.jpeg)

![](_page_10_Figure_2.jpeg)

#### 12 「動き」ブロックを設定しよう

![](_page_11_Picture_1.jpeg)

![](_page_11_Picture_2.jpeg)

![](_page_12_Picture_0.jpeg)

![](_page_12_Picture_1.jpeg)

![](_page_12_Figure_2.jpeg)

![](_page_13_Picture_1.jpeg)

![](_page_13_Figure_2.jpeg)

![](_page_14_Picture_0.jpeg)

![](_page_14_Picture_1.jpeg)

![](_page_14_Picture_2.jpeg)

#### 16 再生してみよう

![](_page_15_Picture_1.jpeg)

## スプライトがランダムに動くようになったかな?

![](_page_15_Picture_3.jpeg)

## Ghoulが色んな所に出てきたら成功だ!

#### 17 スプライトを追加しよう

![](_page_16_Picture_1.jpeg)

![](_page_16_Figure_2.jpeg)

![](_page_17_Picture_0.jpeg)

![](_page_17_Picture_1.jpeg)

![](_page_17_Picture_2.jpeg)

![](_page_18_Picture_0.jpeg)

![](_page_18_Picture_1.jpeg)

![](_page_18_Figure_2.jpeg)

![](_page_19_Picture_0.jpeg)

![](_page_19_Picture_1.jpeg)

![](_page_19_Figure_2.jpeg)

![](_page_20_Picture_0.jpeg)

![](_page_20_Picture_1.jpeg)

![](_page_20_Picture_2.jpeg)

![](_page_21_Picture_0.jpeg)

![](_page_21_Picture_1.jpeg)

![](_page_21_Figure_2.jpeg)

![](_page_22_Picture_0.jpeg)

![](_page_22_Picture_1.jpeg)

![](_page_22_Picture_2.jpeg)

![](_page_23_Picture_0.jpeg)

![](_page_23_Picture_1.jpeg)

![](_page_23_Picture_2.jpeg)

#### 25 さらに「制御」ブロックを組み合わせよう

![](_page_24_Picture_1.jpeg)

![](_page_24_Figure_2.jpeg)

#### 「調べる」ブロックを組み合わせよう

![](_page_25_Picture_1.jpeg)

![](_page_25_Picture_2.jpeg)

#### 27 「調べる」ブロックを設定しよう

![](_page_26_Picture_1.jpeg)

![](_page_26_Figure_2.jpeg)

![](_page_27_Picture_0.jpeg)

![](_page_27_Picture_1.jpeg)

![](_page_27_Figure_2.jpeg)

![](_page_28_Picture_0.jpeg)

![](_page_28_Picture_2.jpeg)

「動き」ブロックを設定しよう

![](_page_29_Picture_1.jpeg)

![](_page_29_Picture_2.jpeg)

#### 31 ブロックをコピーしよう

![](_page_30_Picture_1.jpeg)

![](_page_30_Figure_2.jpeg)

#### 32 再生してみよう

![](_page_31_Picture_1.jpeg)

## ネコとMagic Wandが一緒に動くようになったかな?

![](_page_31_Picture_3.jpeg)

### Magic Wandが動いたら成功だ!

![](_page_32_Picture_0.jpeg)

![](_page_32_Picture_1.jpeg)

![](_page_32_Picture_2.jpeg)

![](_page_33_Picture_0.jpeg)

![](_page_33_Picture_1.jpeg)

![](_page_33_Figure_2.jpeg)

35 「動き」ブロックを設定しよう

![](_page_34_Picture_1.jpeg)

![](_page_34_Picture_2.jpeg)

#### 36 「見た目」ブロックを組み合わせよう

![](_page_35_Picture_1.jpeg)

![](_page_35_Figure_2.jpeg)

#### 「見た目」ブロックを設定しよう

![](_page_36_Picture_1.jpeg)

![](_page_36_Figure_2.jpeg)

![](_page_37_Picture_0.jpeg)

![](_page_37_Picture_1.jpeg)

![](_page_37_Picture_2.jpeg)

![](_page_38_Picture_0.jpeg)

#### マジックバトルゲーム完成

![](_page_38_Picture_2.jpeg)

![](_page_39_Figure_0.jpeg)

![](_page_40_Picture_0.jpeg)

## 「クローン」ブロックの使い方を学ぼう②

![](_page_40_Picture_2.jpeg)

今日のポイント!

 $\bullet$ 

![](_page_40_Figure_3.jpeg)

**Ghost**がたくさん出てくるよ!

![](_page_40_Picture_5.jpeg)

#### クローンをつかえば、スプライトを画面いっぱい にすることもできるよ!